#### Perspective view - Camera

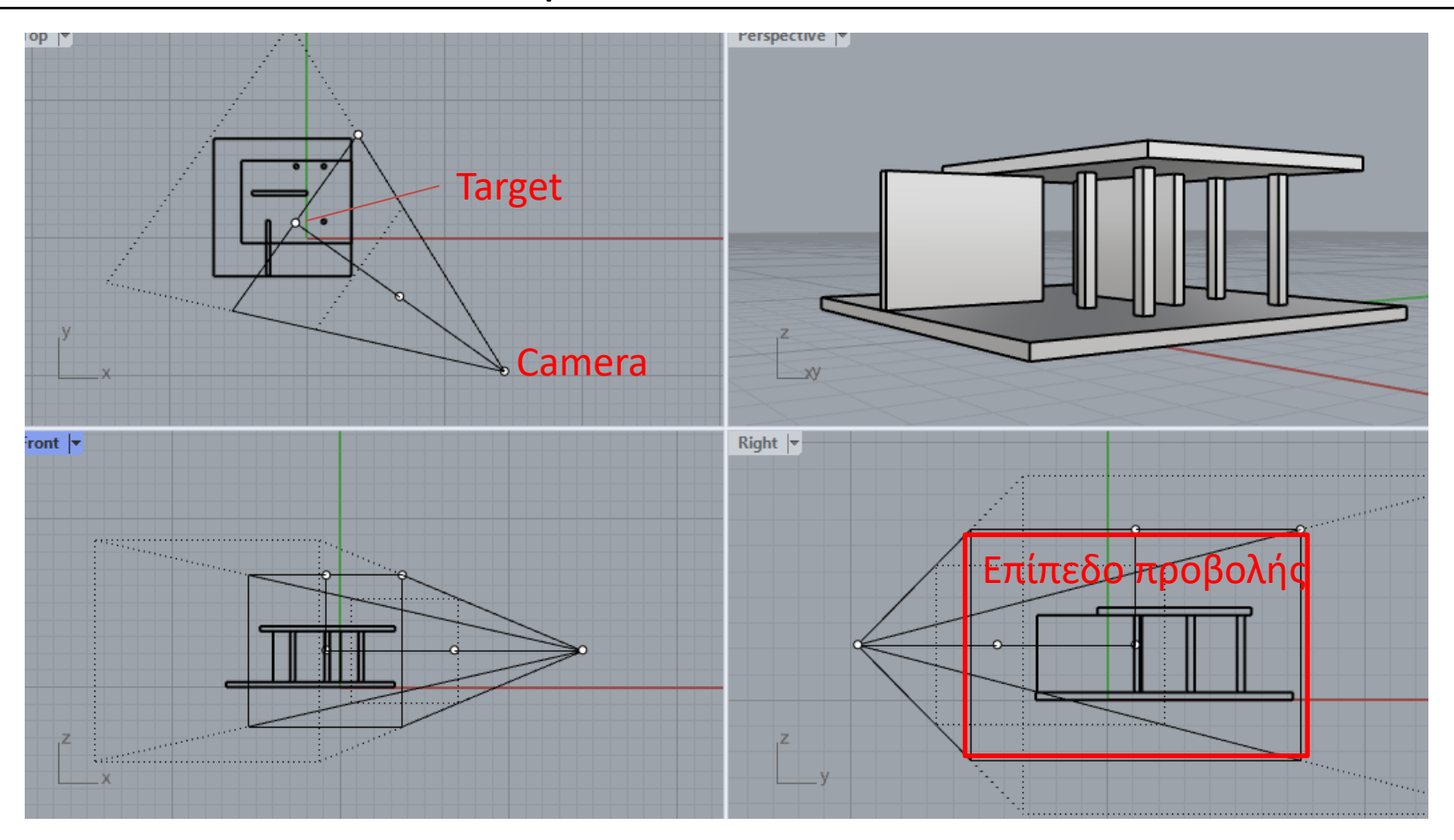

Για να εμφανίσουμε την κάμερα του perspective view πάμε στο perspective viewport και επιλέγουμε SetCamera  $\rightarrow$ Show Camera. Βλέπουμε ότι στα άλλα viewport εμφανίζεται μια πυραμίδα της οποίας η κορυφή είναι η Camera, που αντιστοιχεί στον παρατηρητή ή το μάτι του προοπτικού σχεδίου, ενώ η βάση της πυραμίδας είναι το επίπεδο προβολής. Η προβολή του παρατηρητή στο επίπεδο προβολής, στο Rhino ονομάζεται Target.

Μπορούμε με το Gumball να μετακινήσουμε στους x, y ή z άξονες, είτε την camera είτε το target (τα οποία συμβολίζονται με σημεία) ώστε να πετύχουμε μια οπτική του προοπτικού που επιθυμούμε. Μπορούμε να πάμε στο viewport perspective και μετά στo Panel Properties να δώσουμε το z location αυτών των δύο σημείων (camera και target). Αν θέλουμε το προοπτικό να είναι στο ύψος του ανθρώπου τότε δίνουμε τιμή z = 1.70 περίπου (την ίδια και στη camera και στο target).

# Make2D (προοπτικό)

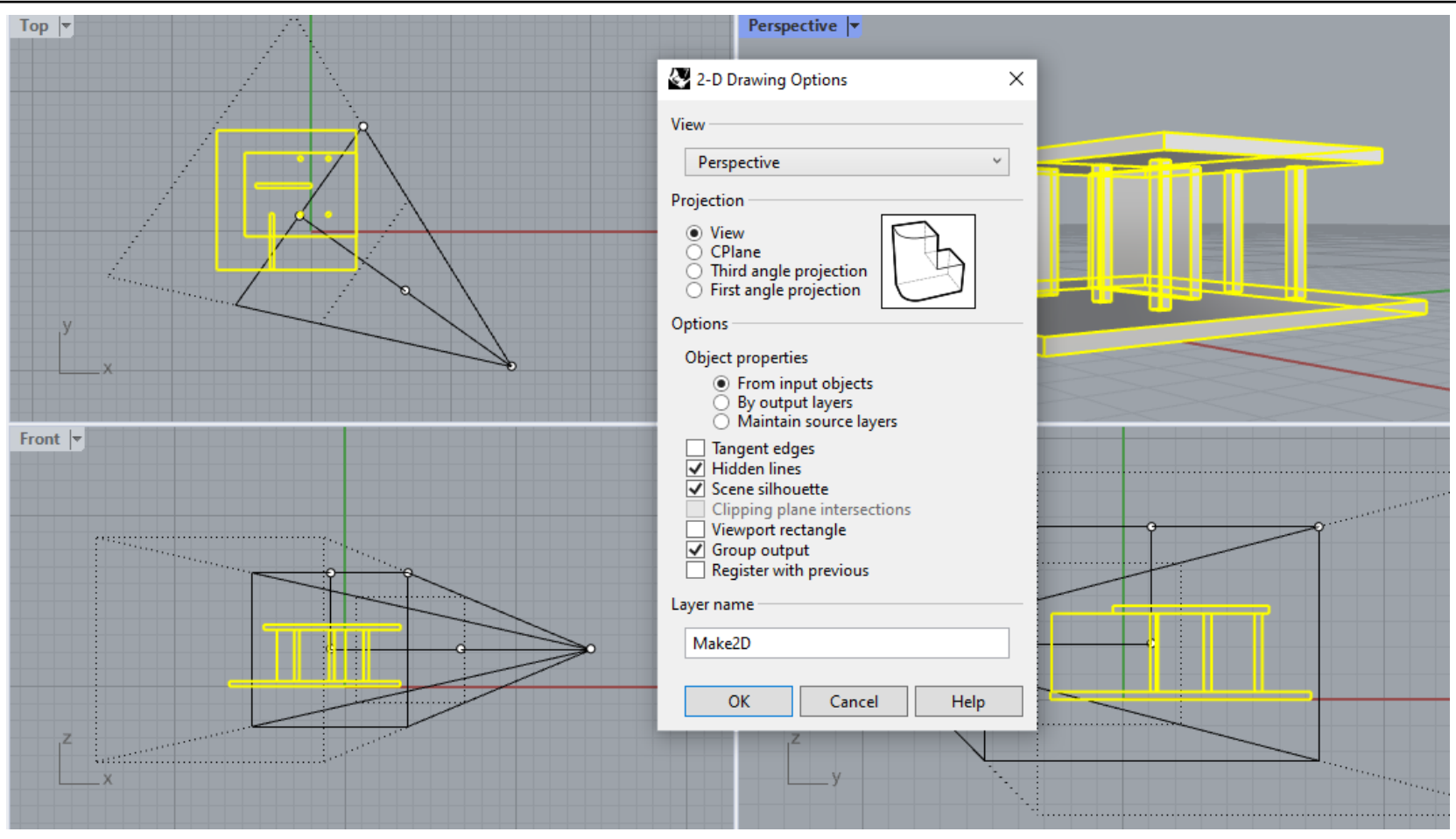

Για να δημιουργήσουμε ένα δισδιάστατο προοπτικό σχέδιο του μοντέλου μας τρέχουμε την εντολή Make2D, επιλέγουμε όλα τα αντικείμενα του μοντέλου, και στο παράθυρο που μας βγάζει κάνουμε τις επιλογές όπως φαίνονται στο φωτογραφία.

## Make2D (προοπτικό)

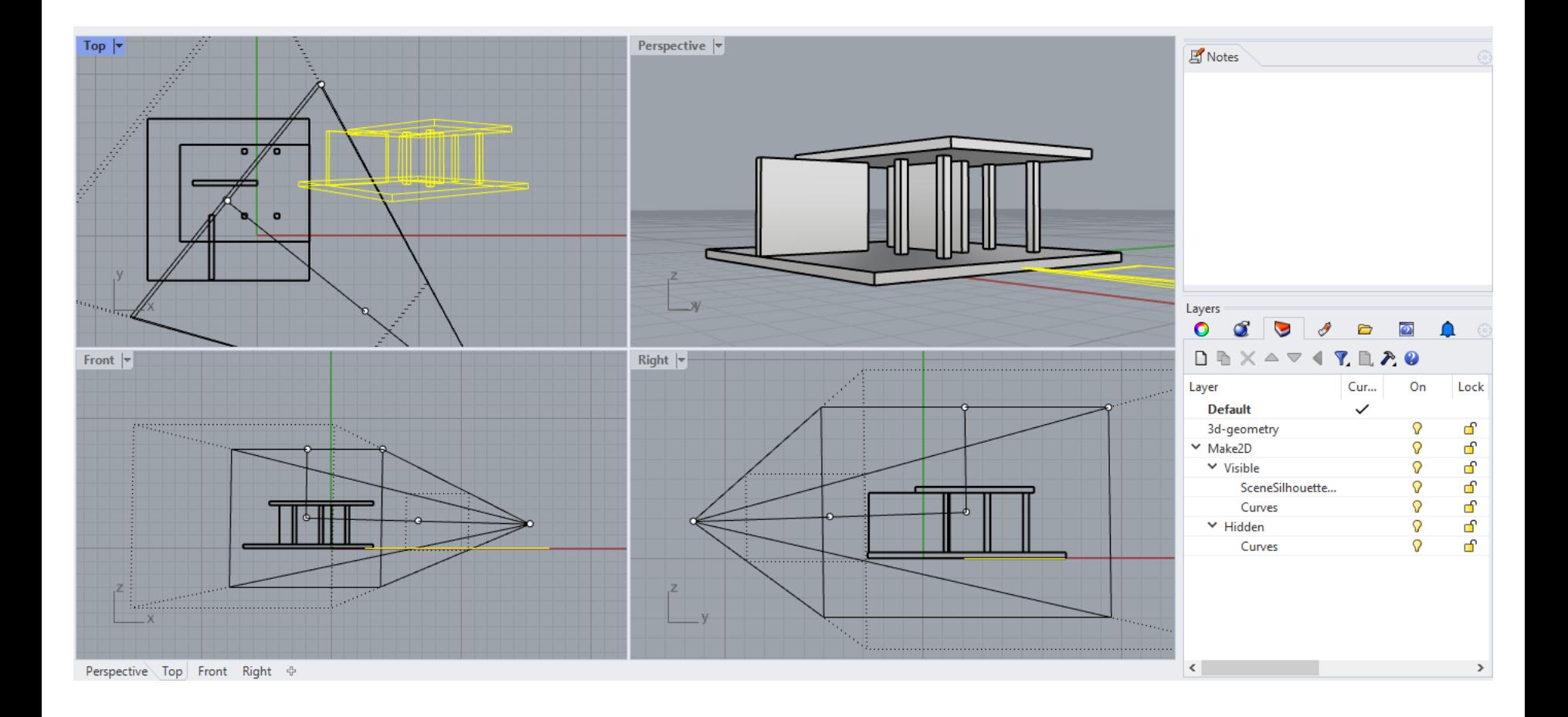

Το δισδιάστατο προοπτικό σχέδιο δημιουργείται πάνω στο οριζόντιο επίπεδο XY. Μπορούμε να μην βλέπουμε τα hidden lines του προοπτικού αυτού σχεδίου κάνοντας off το αντίστοιχο Layer (Make2D-Hidden) στο panel Layers (τα layers αυτά θα δημιουργηθούν αυτόματα όταν ολοκληρώσουμε το Make2D). Στη συνέχεια πάμε File → Export Selected, επιλέγουμε όλες τις γραμμές του προοπτικού σχεδίου και κάνουμε export σε τύπο αρχείου .dwg ώστε να ανοίξουμε το προοπτικό σχέδιο στο AutoCAD.

#### Make2D (ισομετρικό)

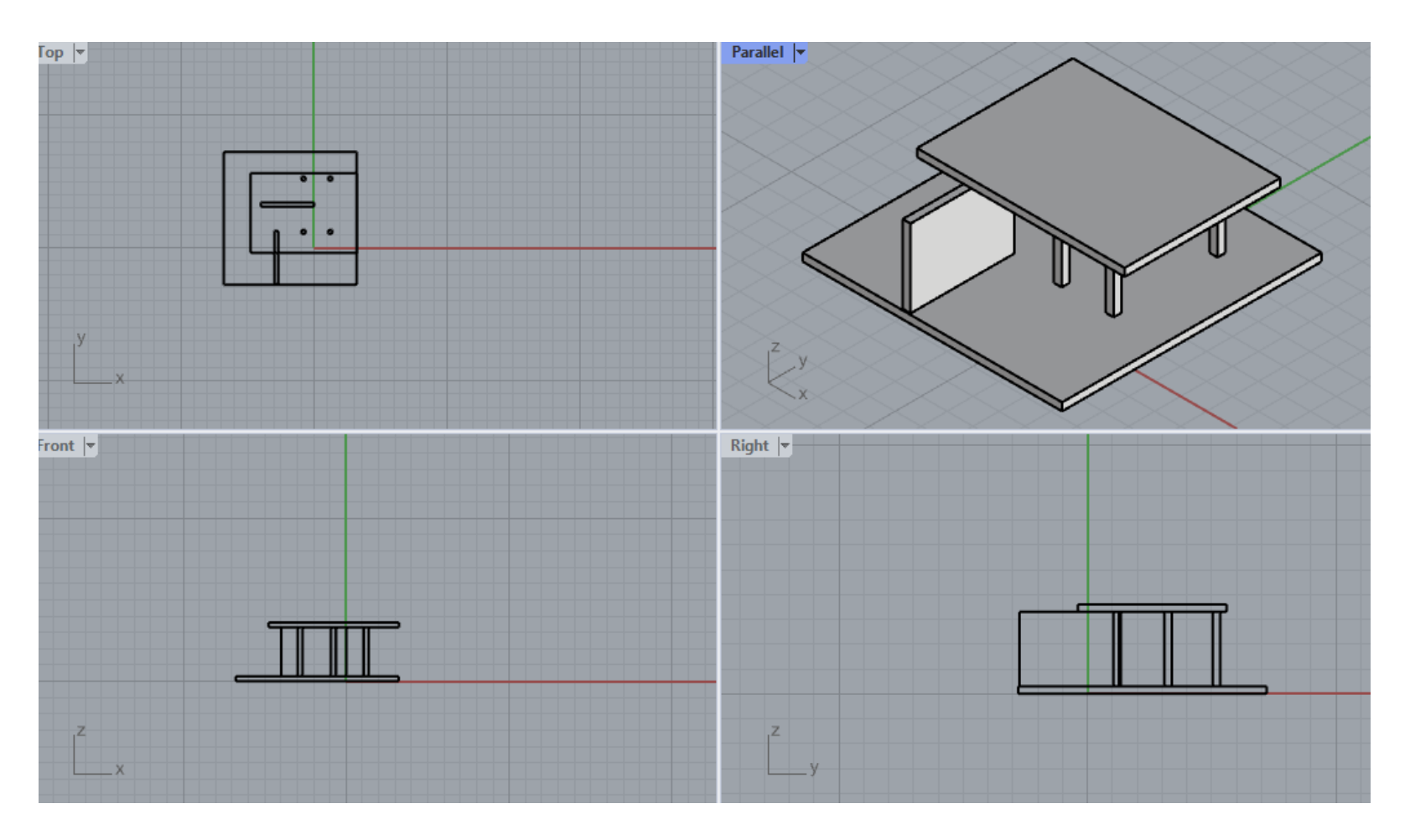

Για να δημιουργήσουμε ένα δισδιάστατο ισομετρικό σχέδιο του μοντέλου μας, πρώτα πρέπει να δούμε το μοντέλο σε ισομετρικό. Οπότε πάμε SetView  $\rightarrow$  Isometric  $\rightarrow$  επιλέγουμε 1 από τα 4 views.

Στη συνέχεια τρέχουμε την εντολή Make2D, επιλέγουμε όλα τα αντικείμενα του μοντέλου, και στο παράθυρο που μας βγάζει κάνουμε τις επιλογές όπως και στην περίπτωση του προοπτικού.

### Make2D (ισομετρικό)

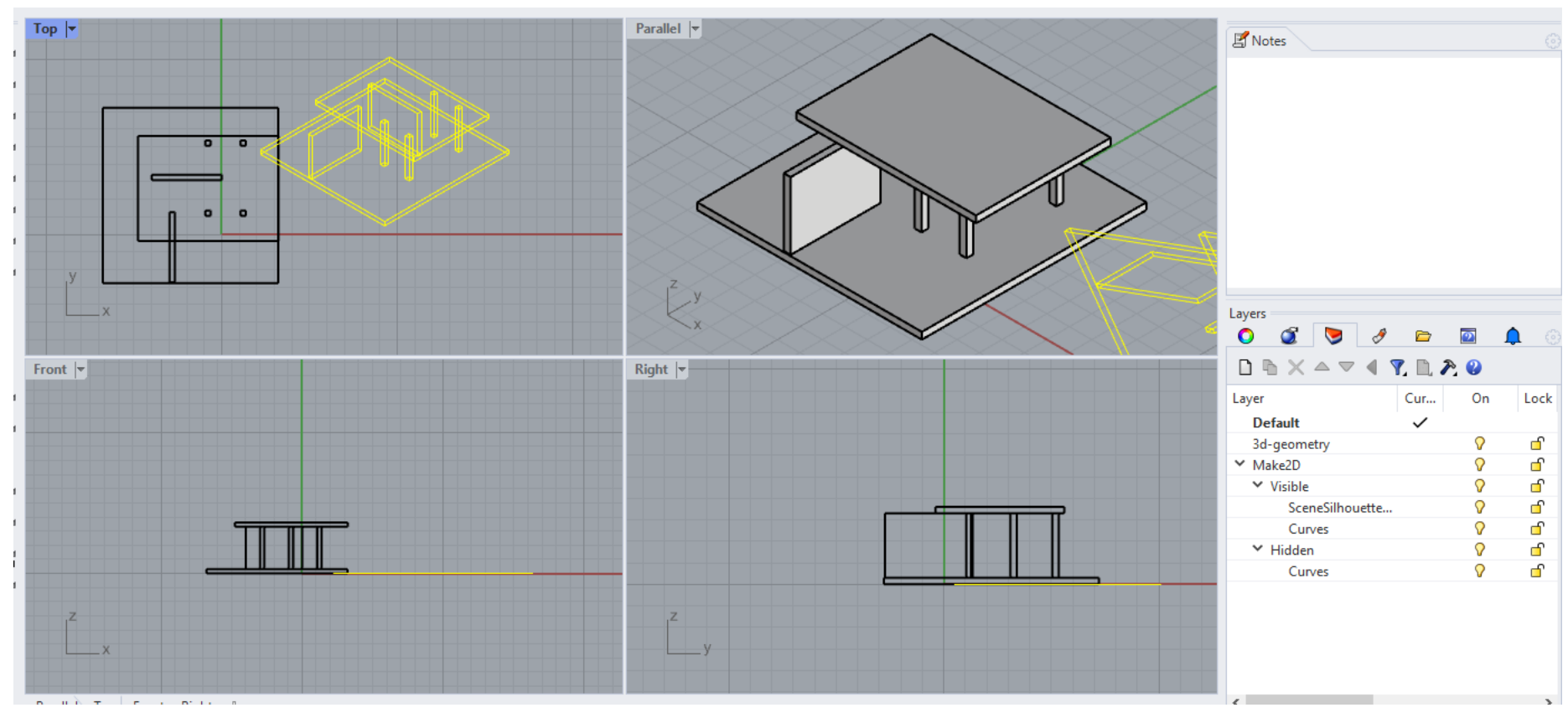

Το δισδιάστατο ισομετρικό σχέδιο δημιουργείται πάνω στο οριζόντιο επίπεδο XY. Μπορούμε να μην βλέπουμε τα hidden lines του ισομετρικού αυτού σχεδίου κάνοντας off το αντίστοιχο Layer (Make2D-Hidden) στο panel Layers (τα layers αυτά θα δημιουργηθούν αυτόματα όταν ολοκληρώσουμε το Make2D).

Στη συνέχεια πάμε File → Export Selected, επιλέγουμε όλες τις γραμμές του ισομετρικού σχεδίου και κάνουμε export σε τύπο αρχείου .dwg ώστε να ανοίξουμε το προοπτικό σχέδιο στο AutoCAD.

Σημείωση: Στην ισομετρική προβολή οι διαστάσεις δεν είναι ίδιες με του αρχικού μοντέλου. Εδώ για παράδειγμα το μήκος της βάσης στο μοντέλο είναι 10 ενώ στο ισομετρικό σχέδιο είναι 8.16. Επομένως, για να αποκτήσει το ισομετρικό σχέδιο τις διαστάσεις του μοντέλου θα πρέπει να κάνουμε ένα Scale με συντελεστή 10/8.16. Αλλιώς μπορούμε και γραφικά να κάνουμε scale με reference points για να μεγεθύνουμε το σχέδιο ανάλογα.